# 业务主题或数据源

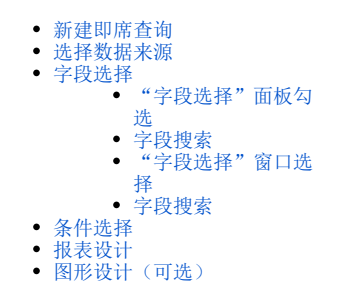

即席查询的定义流程如下:

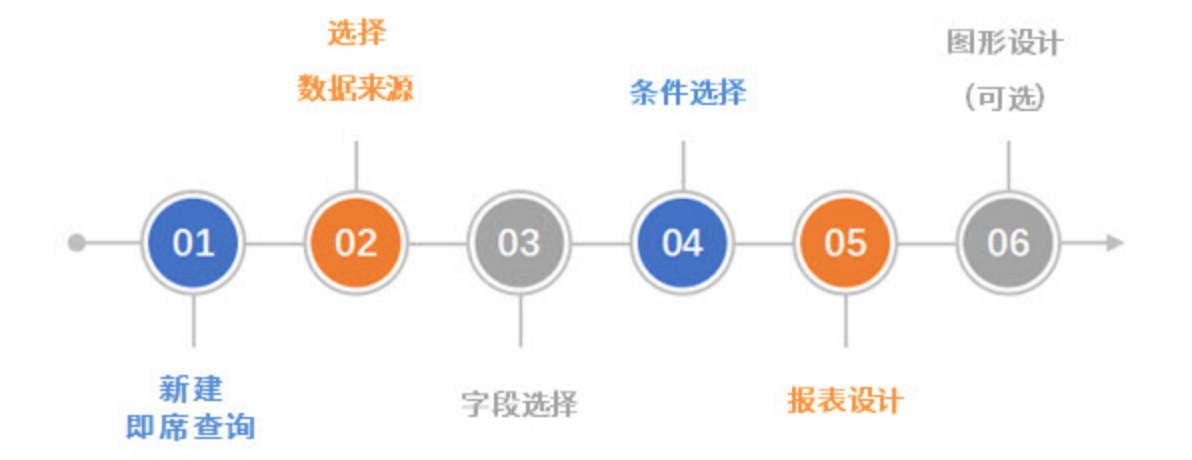

按照以上流程完成即席查询定制后,用户可以将其关注的即席查询添加到个人收藏夹中,进行快捷浏览。详情请参见 [我的空间](http://wiki.smartbi.com.cn:18081/pages/viewpage.action?pageId=44500463#id-%E6%88%91%E7%9A%84%E7%A9%BA%E9%97%B4-%E6%88%91%E7%9A%84%E6%94%B6%E8%97%8F%E5%A4%B9%E6%88%91%E7%9A%84%E6%94%B6%E8%97%8F%E5%A4%B9) 内容。

#### <span id="page-0-0"></span>新建即席查询

系统支持四个入口新建即席查询:

- 入口1:在系统下拉菜单选择 即席查询。 入口2:在系统快捷菜单选择 即席查询。
- 入口3: 在"系统导航栏"选择 分析展现,展开资源目录区,在现有文件夹的更多操作 , 选择 新建 > 即席查询。
- 入口4: 在"分析展现"界面主菜单选择 即席查询。
- 入口5: 在"数据准备"右侧资源树上选择一个业务主题, 在业务主题的更多操作 · 中, 选择 新建>即席查询 。

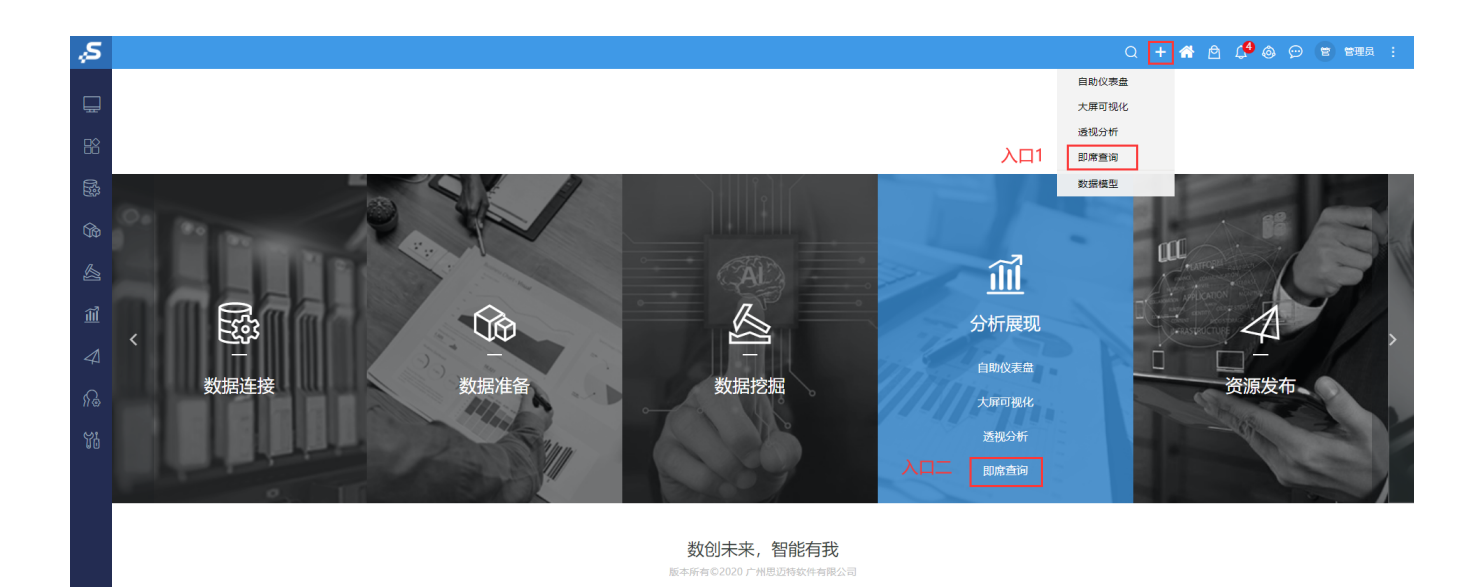

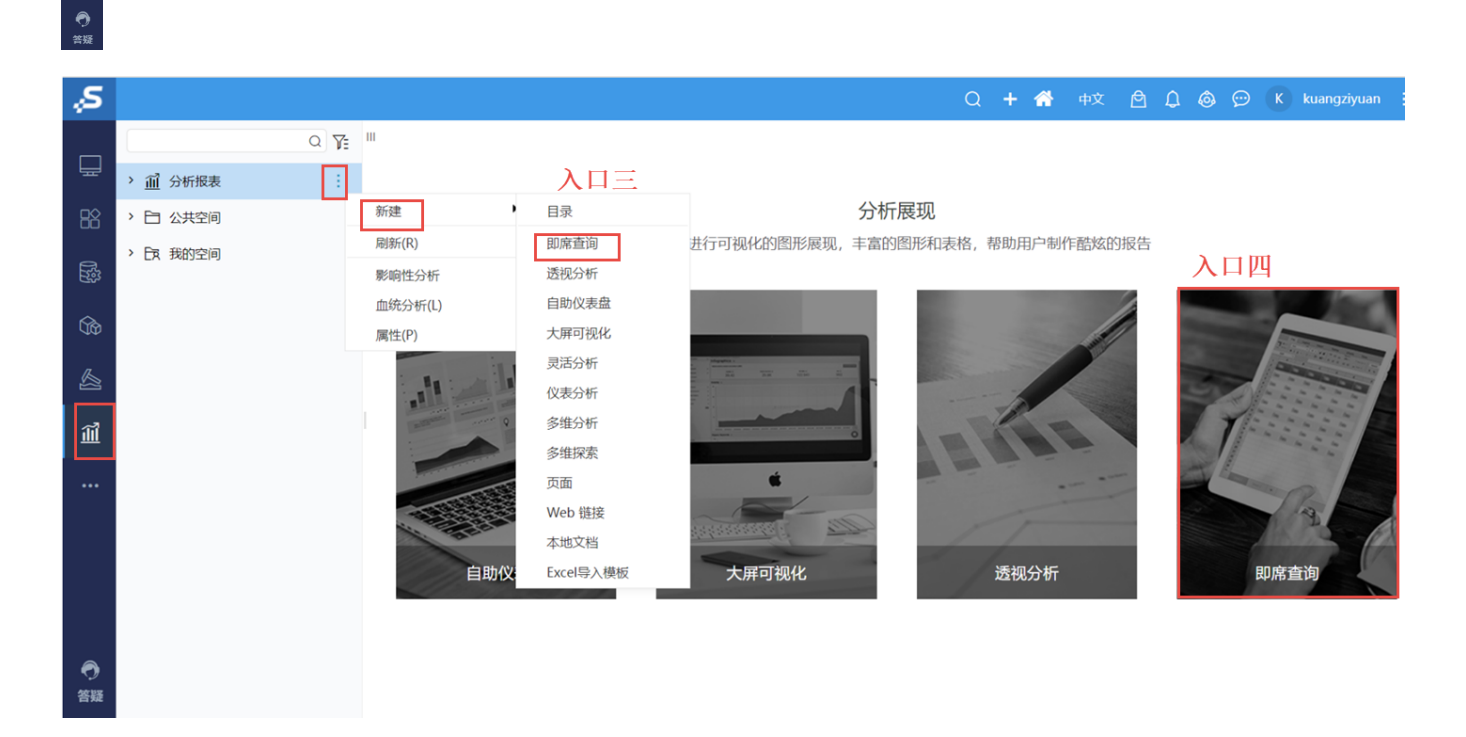

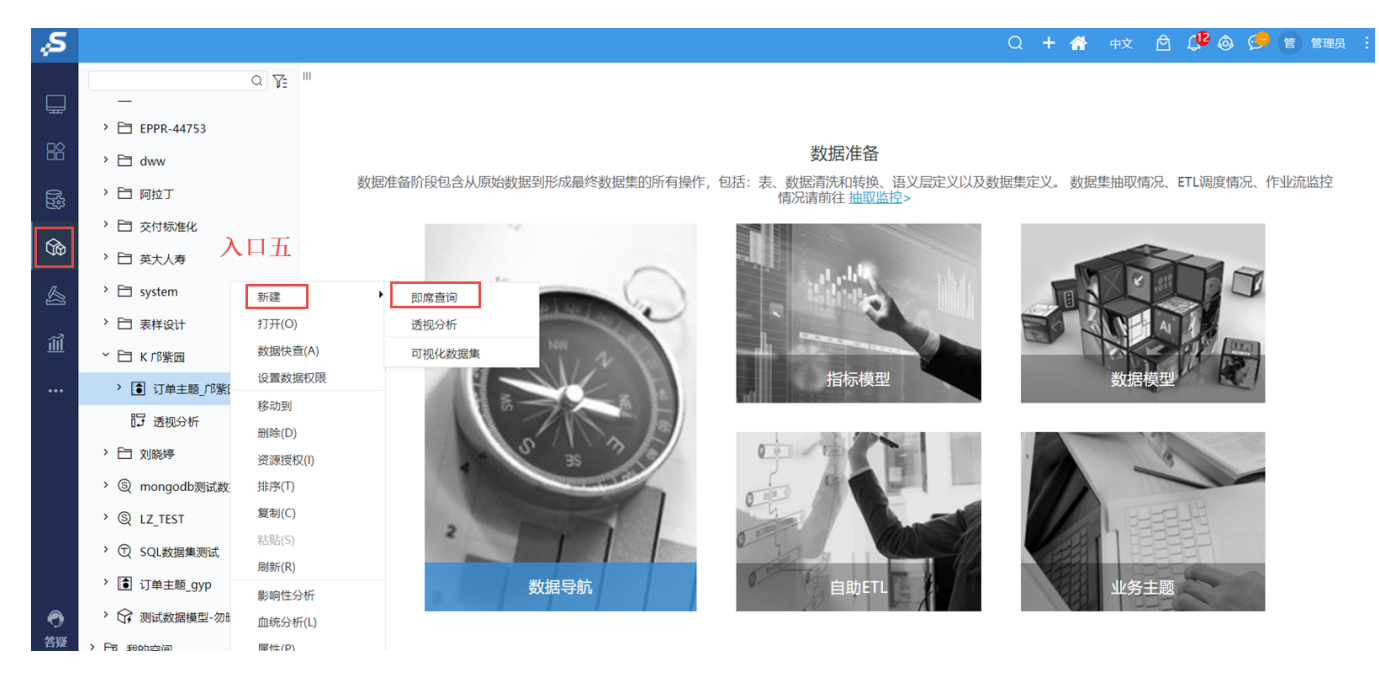

#### <span id="page-2-0"></span>选择数据来源

选择数据来源是即席查询定义的数据基础。在选择业务主题数据集窗口中,选择需要的业务主题或数据源,然后点击 确定 按钮。

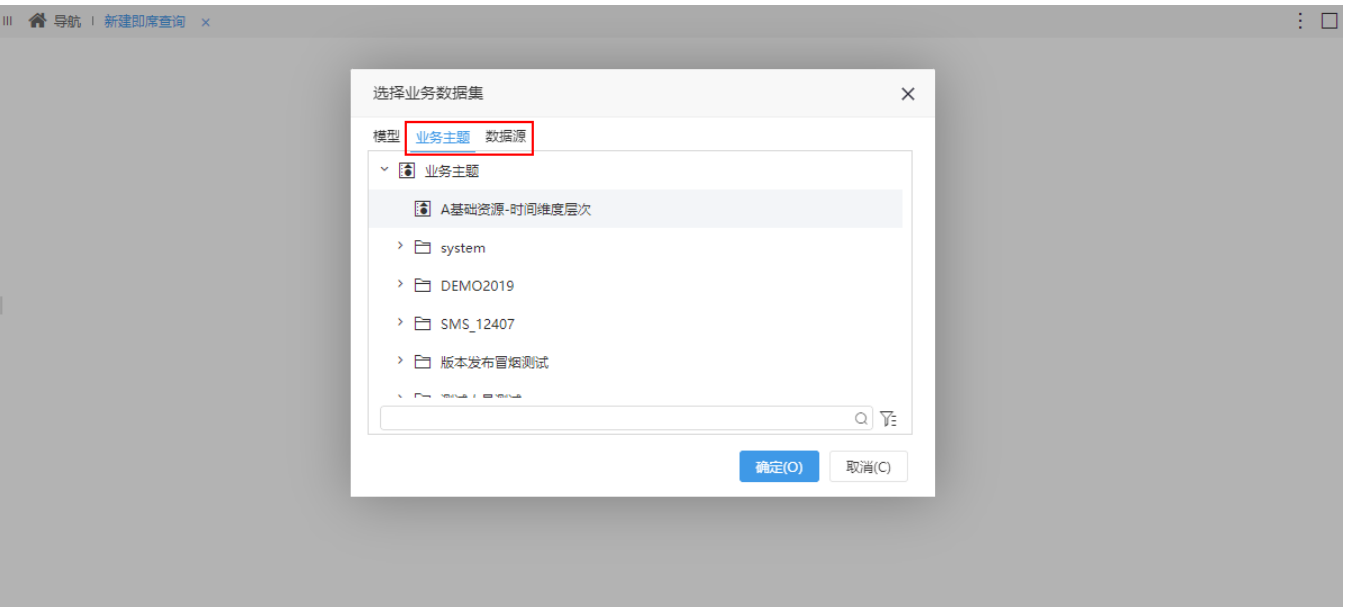

在左侧数据选择区,数据源下拉框中也可以切换业务主题或数据源。

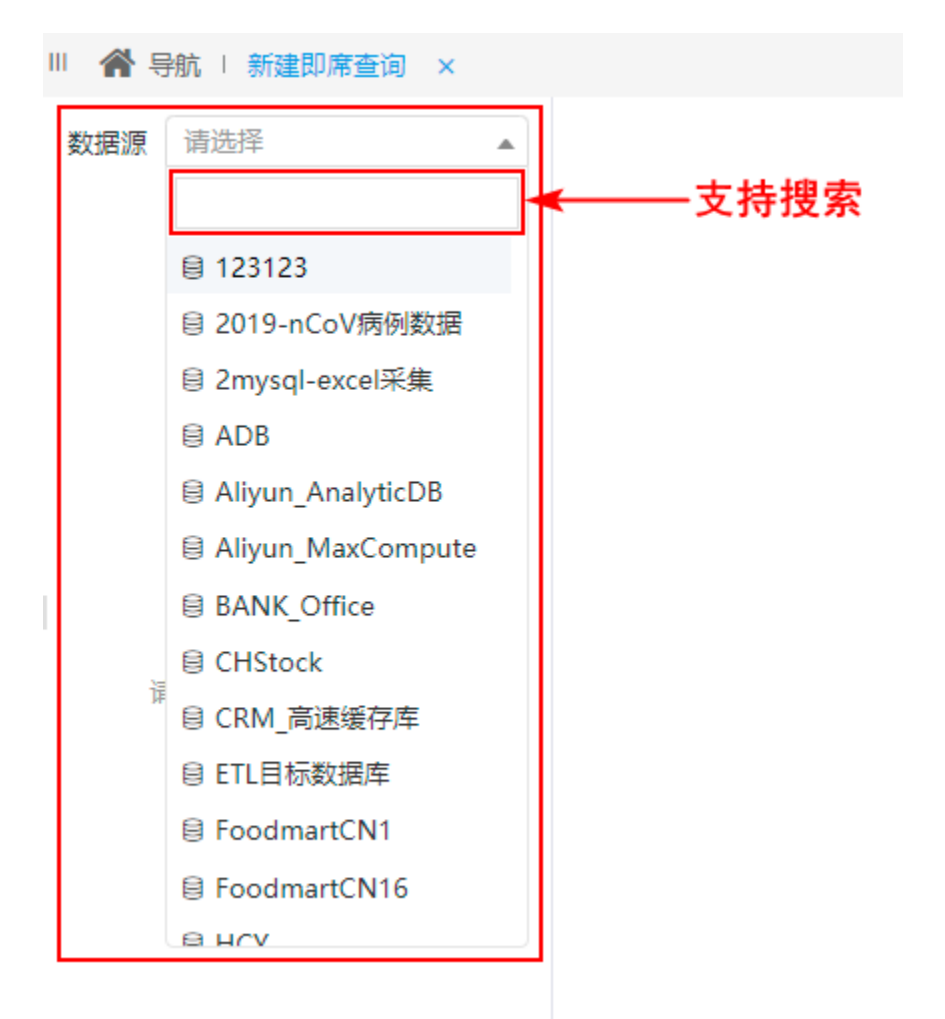

确定即席查询的数据来源后,所选择的业务主题或数据源,在即席查询定制界面以资源树的方式组织,树中列出所有允许引用到即席查询的资源:系统 支持用户通过业务主题或数据源的名称关键字进行模糊匹配搜索结果。

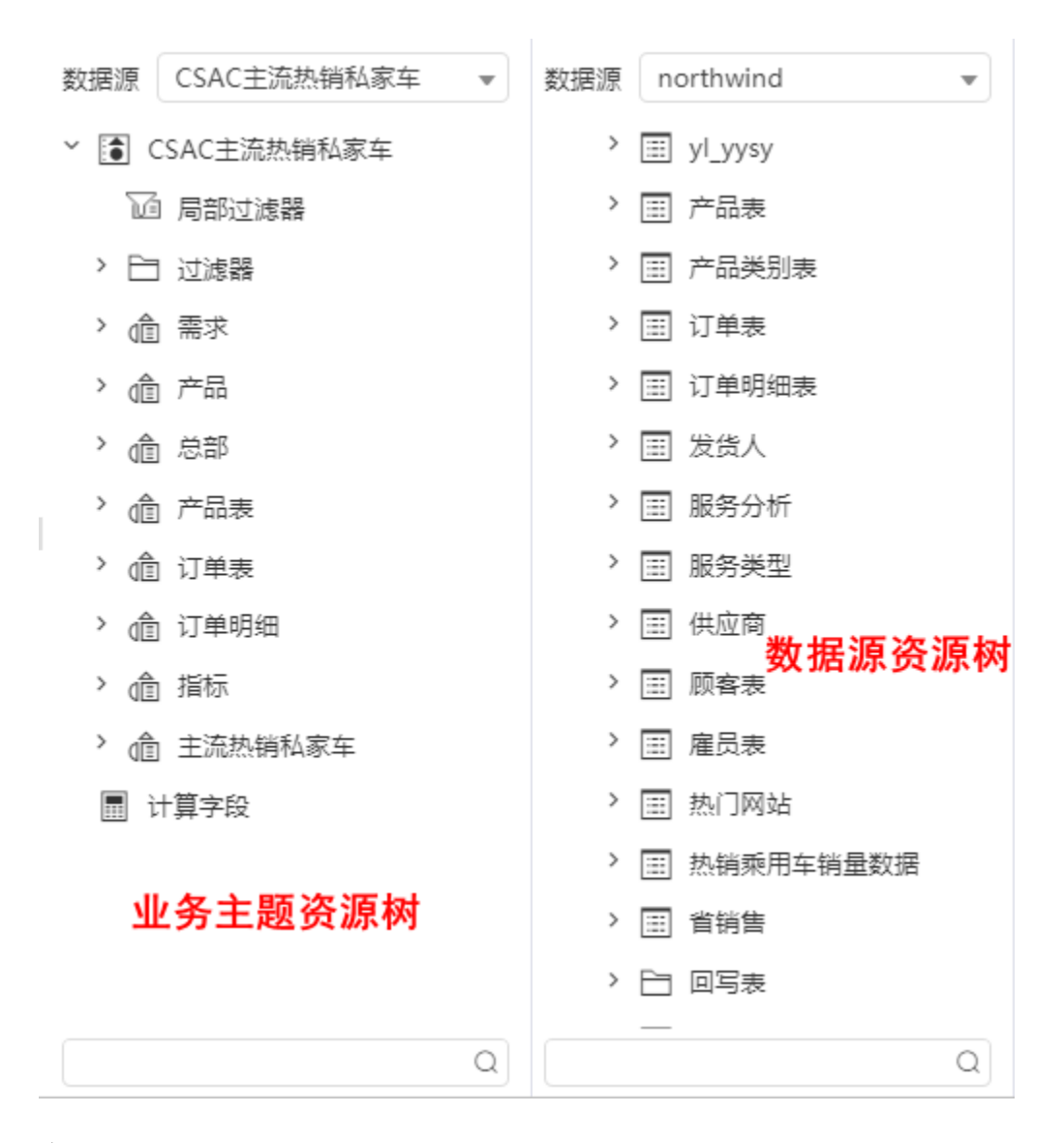

# <span id="page-4-0"></span>字段选择

字段选择确定了即席查询展现的内容。 在左侧资源树中直接勾选字段。

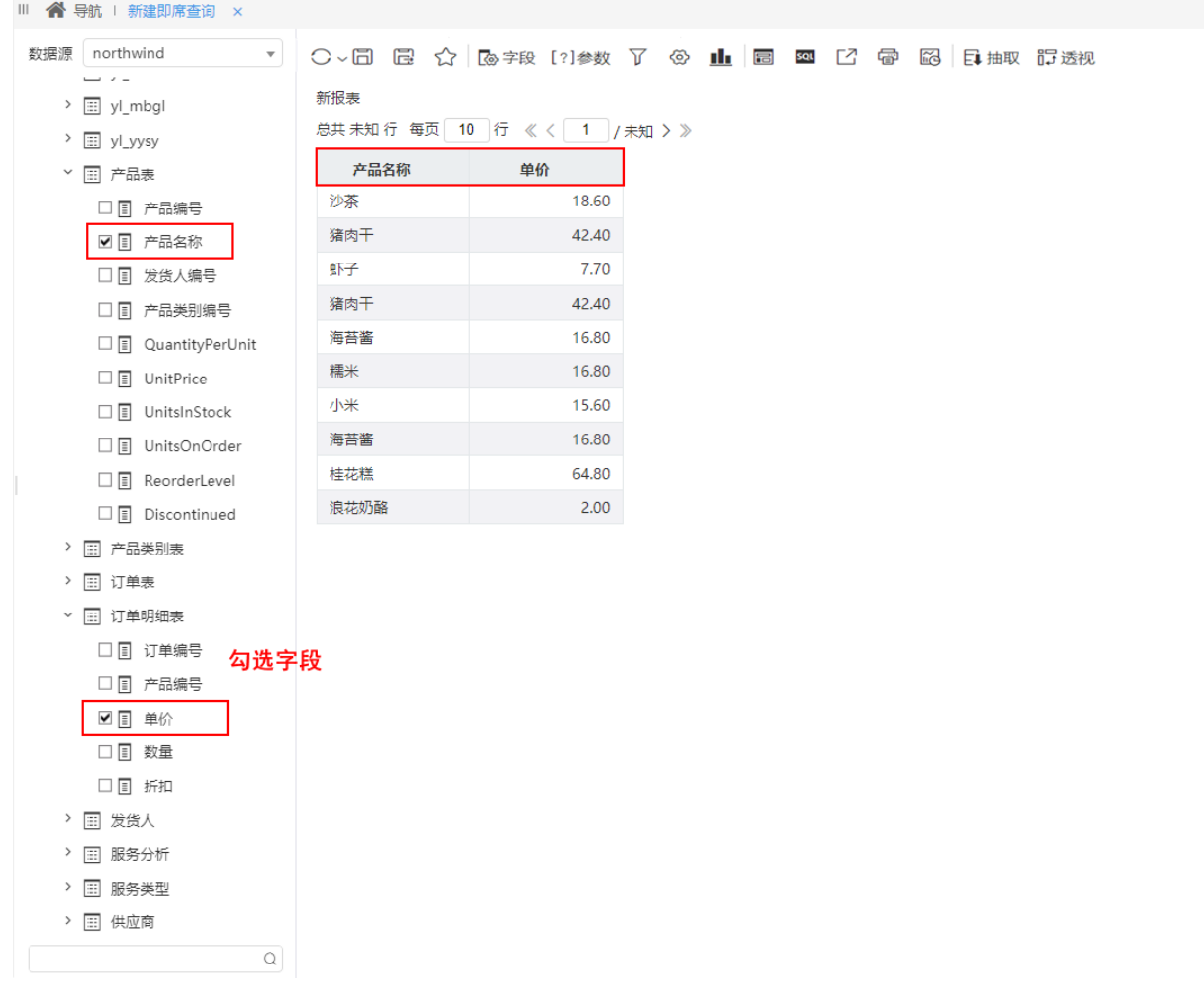

# <span id="page-5-0"></span>"字段选择"面板勾选

在左侧资源树中,通过勾选的方式选择字段。

<span id="page-5-1"></span>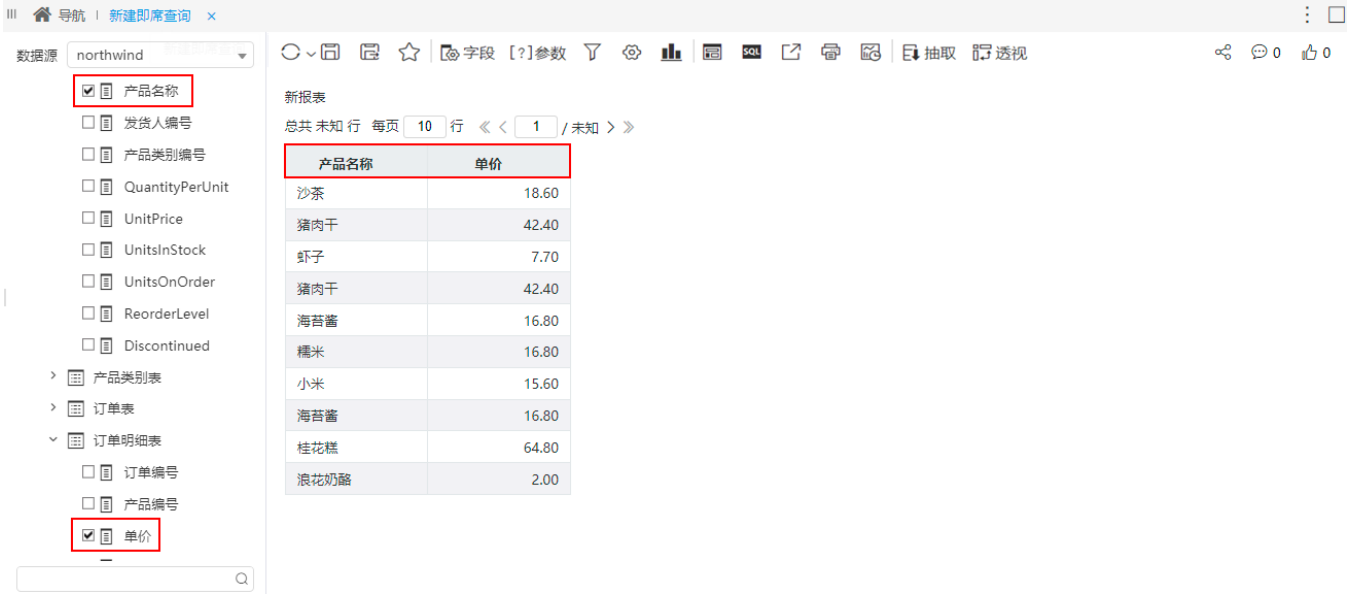

"字段选择"面板支持字段名称关键字模糊匹配的方式搜索字段并勾选。

 $\times$ 

搜索框如下图所示:

产品

该搜索框包含如果下元素:

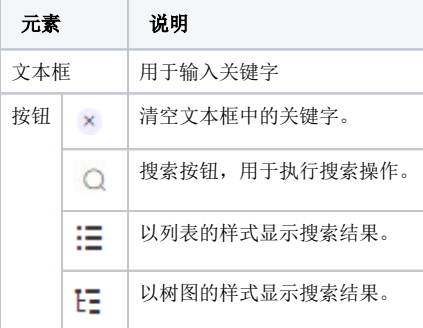

说明:列表与树图的图标点击可以相互切换。

搜索选择字段的步骤方法:

- 1、文本框中输入关键字。
- 2、单击 搜索 按钮,匹配关键字显示结果。

3、在结果列表中找到字段,双击该字段。

4、返回字段勾选界面,双击的字段呈高亮状态,勾选该字段即可。

#### <span id="page-6-0"></span>"字段选择"窗口选择

通过"展现区"中的 字段选择 按钮,在弹出的"字段选择"窗口中选择字段。

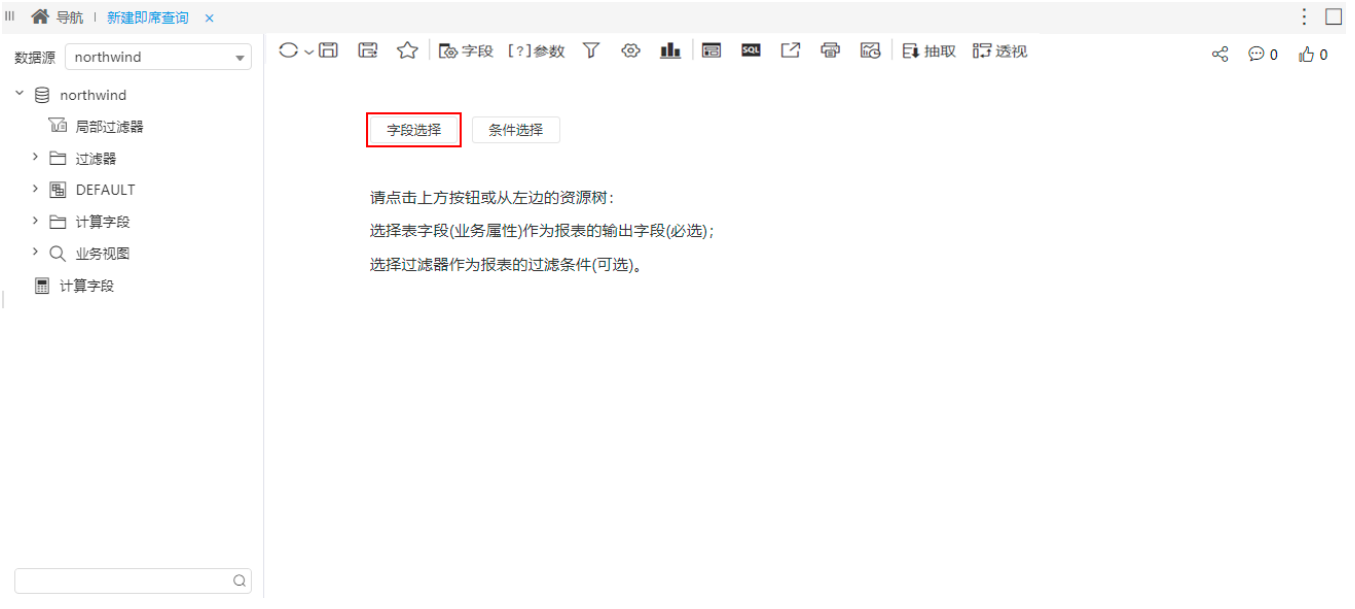

"字段选择"窗口如下图所示:

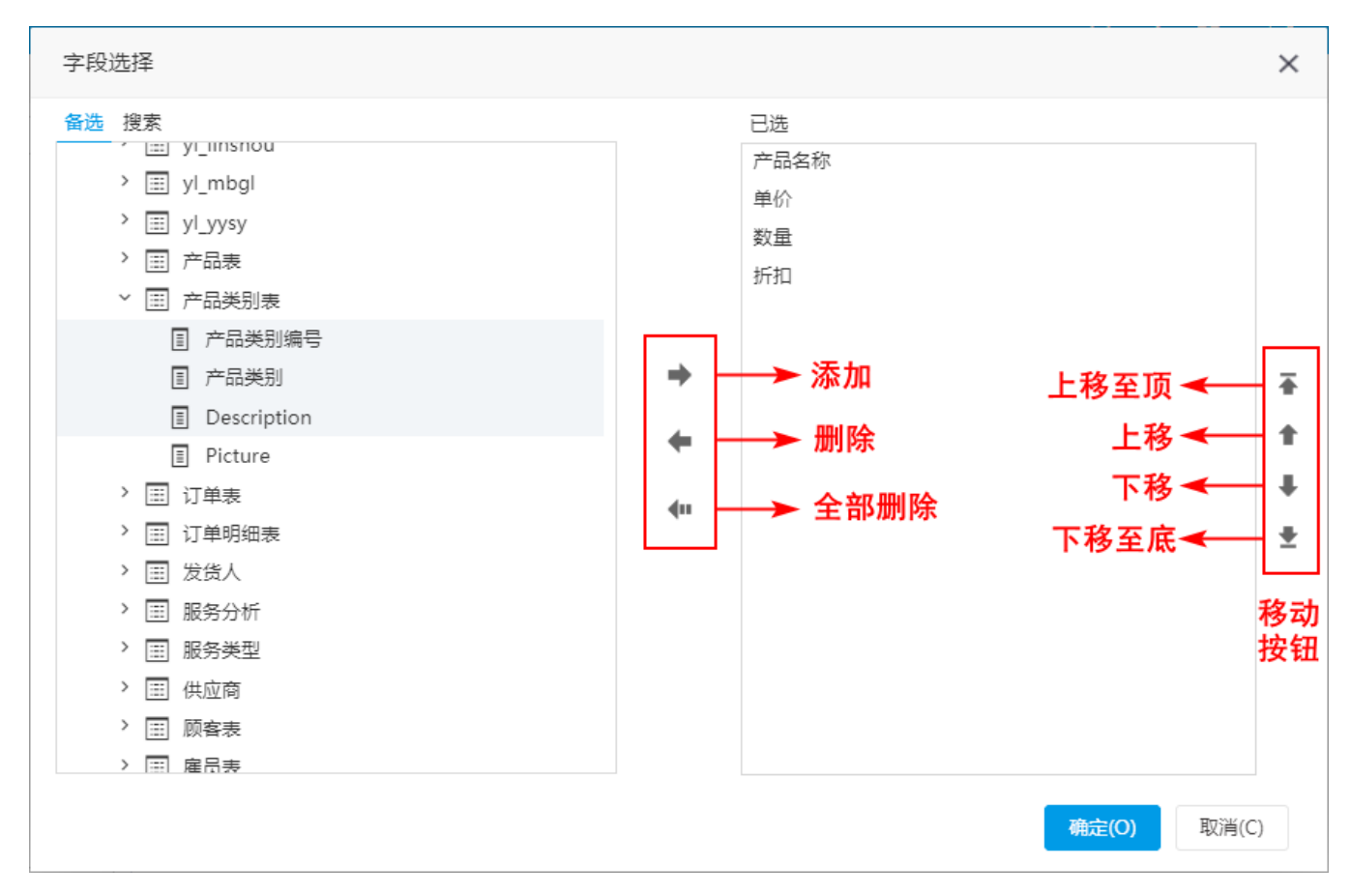

该窗口支持的操作如下:

1、在"备选"页签界面左侧的资源树中单击或者"Ctrl+单击"、"Shift+单击"确定字段。

2、通过"选择按钮"选择字段到"已选区"。

3、通过"移动按钮"对"已选区"的字段进行排序。

#### <span id="page-7-0"></span>字段搜索

当表或字段太多,不易于展开树查找时,系统支持通过字段名称关键字模糊匹配搜索。

单击 搜索 页签,显示"搜索"页签界面,如下图所示:

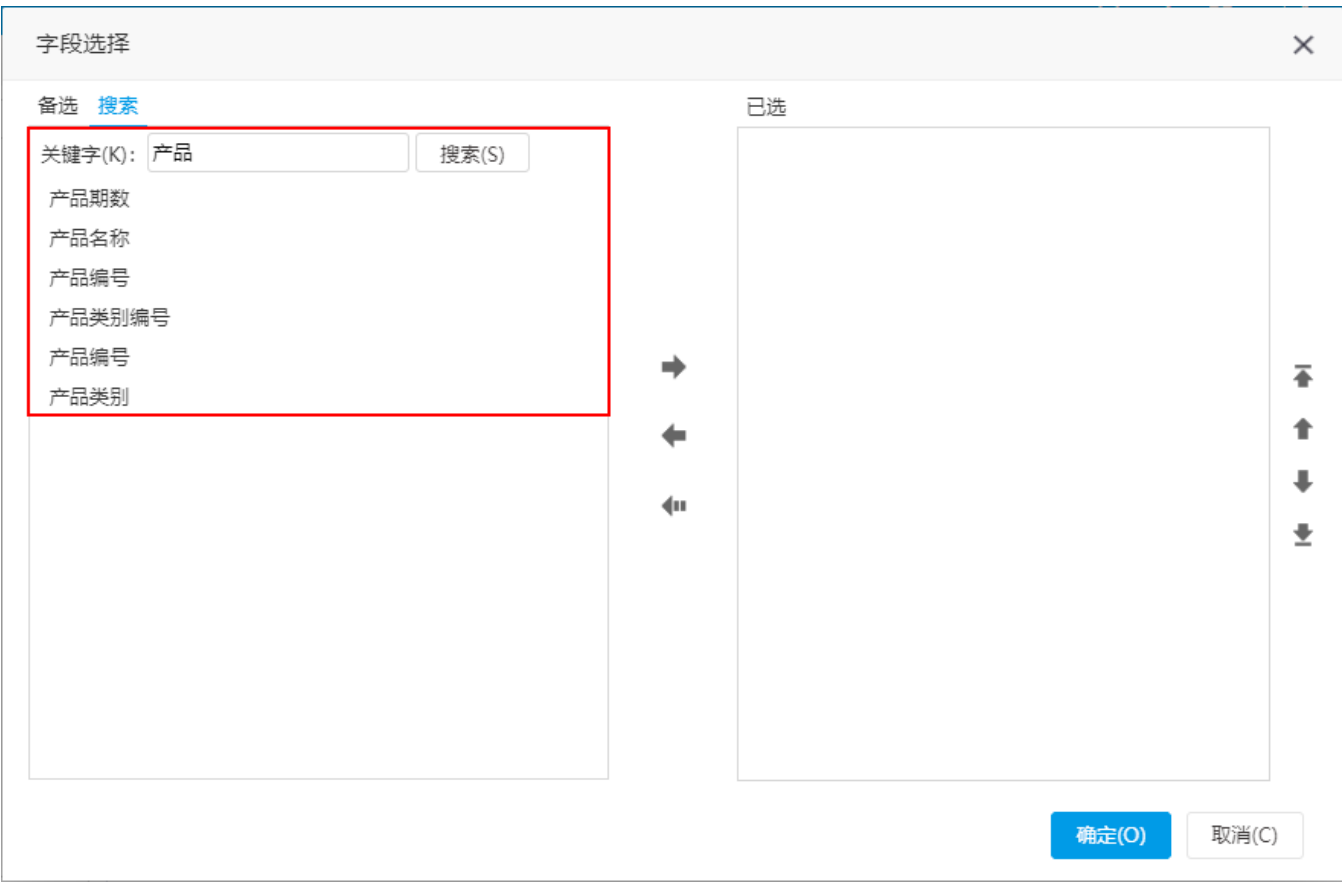

在搜索结果列表中通过"选择按钮"选择字段即可。

# <span id="page-8-0"></span>条件选择

条件选择是指为当前即席查询设置条件选项,达到过滤数据的效果。目前支持两类条件:

- 字段条件:基于字段或业务属性生成的条件;
- 过滤器条件:基于过滤器生成的条件。

字段条件有两个创建入口,具体如下:

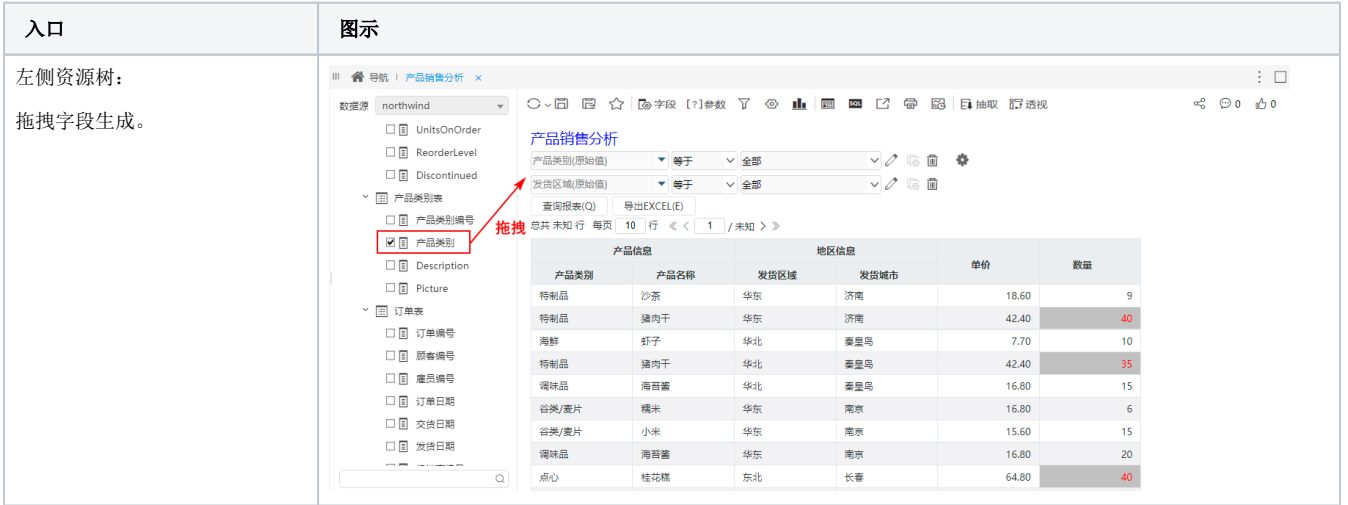

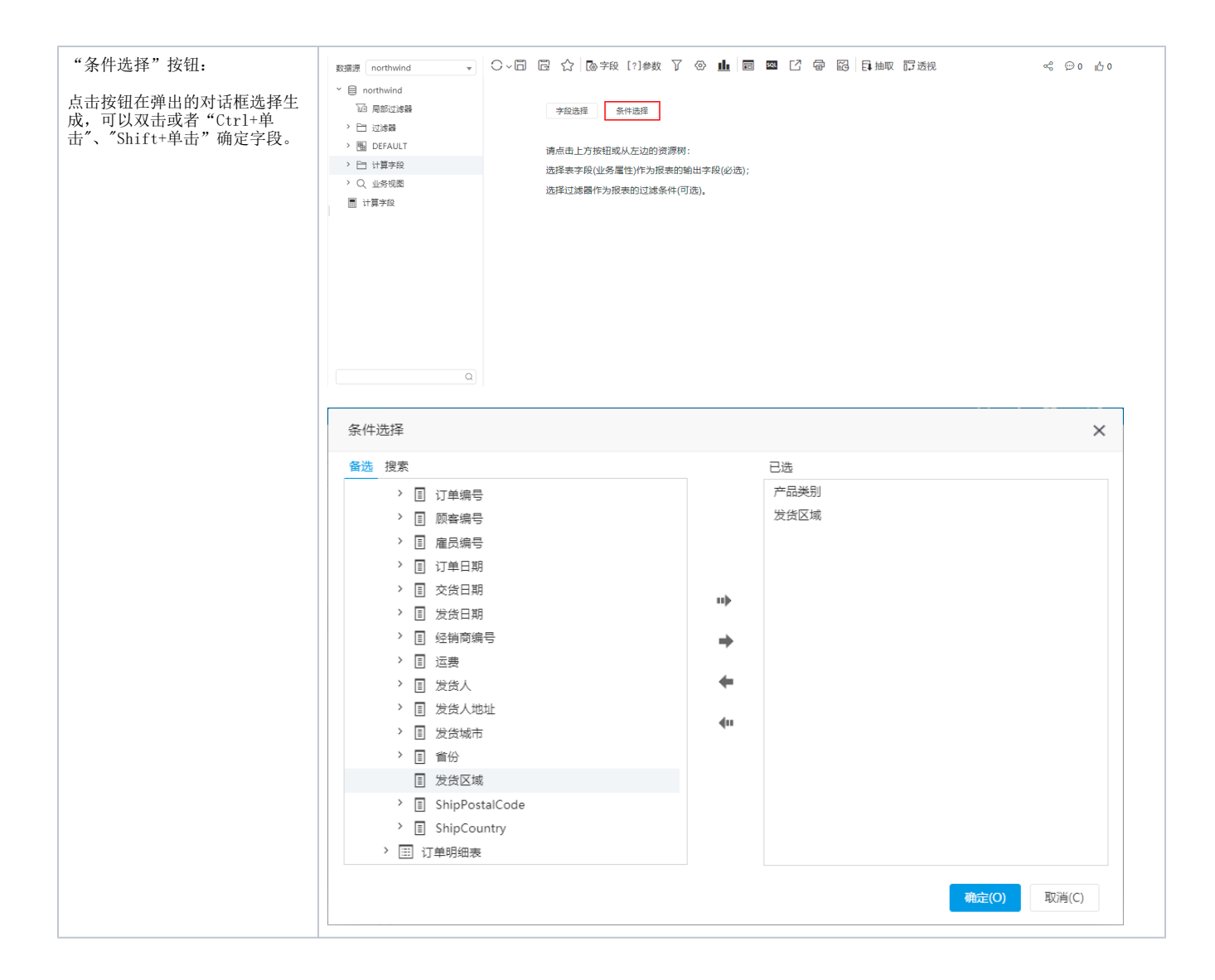

# <span id="page-9-0"></span>报表设计

报表设计是对即席查询中所有元素进行设计定义的统称。 报表设计的详情请参见 [报表设计](https://wiki.smartbi.com.cn/pages/viewpage.action?pageId=44500411) 章节及其子孙章节。

#### <span id="page-9-1"></span>图形设计(可选)

图形在即席查询中,通常作为数据的辅助表现而存在,因此,在即席查询定义过程中不成为一个必须环节。用户可根据实际需要酌情设计。 系统支持的各图形及设计特点详情请参见 [ECharts图形](https://wiki.smartbi.com.cn/pages/viewpage.action?pageId=44501951) 章节。